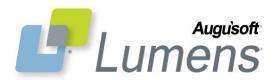

## **QRA: How to Utilize Non-Integrated** Online Course Providers in Lumens

This Quick Reference Aid will guide you with instructions to set up non-integrated online course providers into your Lumens site. Prior to adding these classes, it is advised you review the steps and allow ample time to manually set them up to coincide with your intended registration window(s).

As part of this process, Augusoft invites you to explore other online class providers that offer high quality experiences for the student while yielding additional profit margins for your program.

The following steps will instruct you how to set up an online class manually for non-partnered OCP vendors:

### Add Course Add Expand All | Collapse All \* denotes required information. Course Name\* Ended Category Name\* Select Category • Delivery Type\* Select a Delivery Type ▼ Schedule Type\* Select a Schedule Type ▼ class. fields URL Total Seats\* Add Class Expand All | Collapse All Class Information \*denotes required information. Banking Fundamentals/240109 Course Name/Number Category/Subcategory Profit/Business Class name\* Banking Fundamentals Catalog\* • Select Catalog OR Term\* 0 Select Term 0 Duration\* Self-Paced Time-Limited Time Limit\* Quantity Time Period Lesson Release Times None specified

### Add Course

Course Mgmt > Courses/Classes >

- \* denotes required information
  - Delivery Type\* select Online
  - Schedule Type\* click Open-
  - enter URL\*
  - enter URL text\* converts to web link label, designed for information or access to online
  - Total Seats\* enter 9999
  - Complete entry of required
  - click Submit

## **Create Online Open-Ended Class**

Designed to permit learning at the student's own pace.

- Duration\*
  - click self-paced
  - editable
  - click time-limited
  - quantity\*
  - time period\*
- Special Notice: we recommend indicating how students will receive loain credentials.

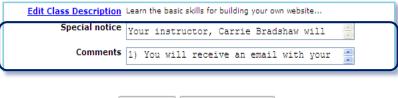

Submit Cancel Setup

- Comments: we recommend including class completion instructions for the student.
- After entering all class data click Submit.

## Registration

 Student or Staff will process registration like any other class displaying on the site

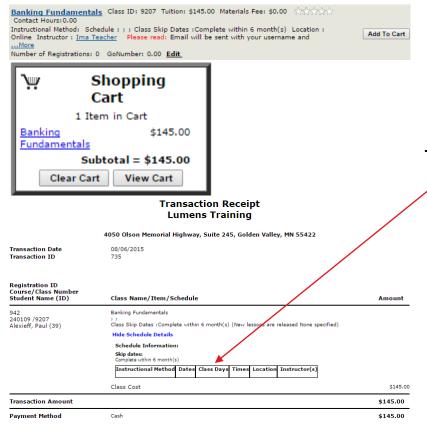

## Transaction Receipt

 Class Start Date is the date student registers for this class.

#### QRA: Creating Online Open-Ended Classes - Page 2

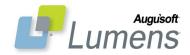

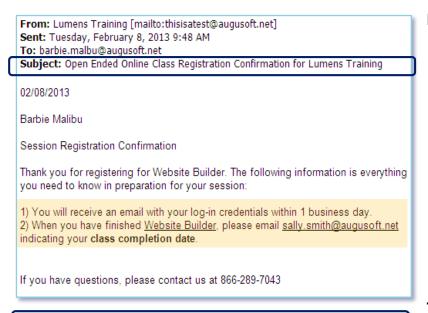

#### Template Edit: Online Class Confirmation - Generic Open-Ended Class denotes required information Send HTML Email\* O Yes No Description\* Email to a student when an Generic Online Open-Ended Text (Bad Weather Text) (Building Fee Cost) (Certificate Category) to add dynamic text to your message please click the field above. [ 图 Source 💁 🗐 🐧 | 从 🕒 🕾 🐚 🐚 (4 | 編 🏝 ) 扫 註 臣 〓 〓 〓 掌 隼 斜 🥞 😄 : Style - 111 0 B I I ibi % ≖ Format ■ Font Arial ≖ Size (Today's Date) (Student Name) Session Registration Confirmation Thank you for registering for (Course Name). The following information is everything you need to know in preparation for your session: (Class Comments) If you have questions, please contact us at (Organization Phone)

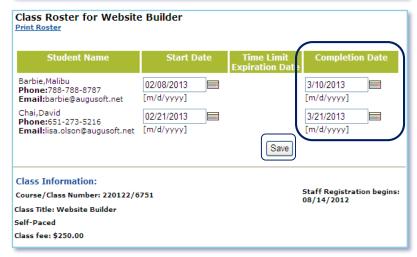

#### **Learner Confirmation**

 Class completion instructions viewable (class comments)

## Template Management

System Options > Template Mgmt > Email & Print Templates

- Online Class Confirmation-Generic Open-Ended Class
- Class comments typically included
- Make changes select Save

# Manage Class Completion (2 Options)

\*You must confirm with the OCP externally that the student completed the course/class, before recording completion (if documenting in Lumens)

- OPTION 1: Course Mgmt > Courses / Classes > click Roster > enter completion date
- Student's transcript displays completion date (class end date)
- Class End Date is the date staff records student's completion date.

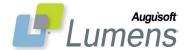

#### QRA: Creating Online Open-Ended Classes - Page 3

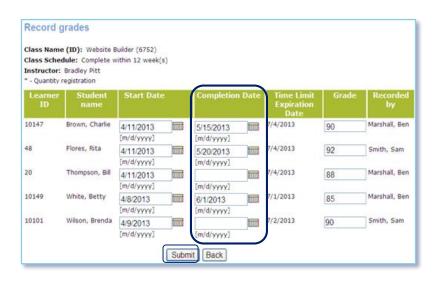

- OPTION 2: Class Info > Class Grades > search for class > enter completion date and / or grade.
- Student's transcript displays completion date (class end date) and grade.

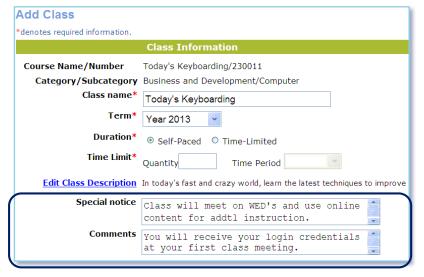

# Option to Create Online Blended Classes

Primarily online with some scheduled time for students to meet with the instructor or satisfy a physical requirement of the class

- Special Notice and / or Class Comments include:
  - Details on how class will run
  - Time & place to meet
  - Manage rooms through *Lumens External Reservations*
- EXAMPLES INCLUDE:
  - o GED, ACT, LSAT tests
  - Lab classes
  - Workkeys prerequisites
  - Drug & background screening

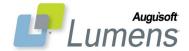